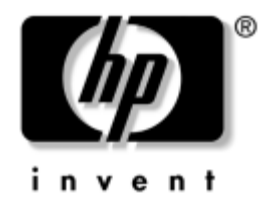

# **Hardware-Referenzhandbuch**

## HP Compaq Business Desktops D530 Ultra-Slim Desktop Modell

Dokument-Teilenummer: 321640-041

#### **April 2003**

Dieses Buch enthält detailliertere Informationen zu Funktionen und zur Verwendung des HP Compaq Business Desktop Computers. Es enthält außerdem Anleitungen zum Entfernen und Austauschen interner Komponenten.

© 2002 Hewlett-Packard Company © 2002 Hewlett-Packard Development Company, L.P.

HP, Hewlett-Packard und das Hewlett-Packard Logo sind Marken der Hewlett-Packard Company in den USA und anderen Ländern.

Compaq und das Compaq Logo sind Marken der Hewlett-Packard Development Company, L.P. in den USA und anderen Ländern.

Microsoft und Windows sind Marken der Microsoft Corporation in den USA und/oder anderen Ländern.

Intel und Pentium sind Marken der Intel Corporation in den USA und anderen Ländern.

Alle anderen in diesem Handbuch verwendeten Produktnamen sind unter Umständen Marken der jeweiligen Unternehmen.

Die Hewlett-Packard Company haftet nicht für technische oder redaktionelle Fehler und Auslassungen in diesem Dokument. Ferner übernimmt die Hewlett-Packard Company keine Haftung für Schäden, die direkt oder indirekt auf die Bereitstellung, Leistung und Nutzung dieses Materials zurückzuführen sind. Die Informationen in diesem Dokument werden ohne Gewähr für ihre Richtigkeit zur Verfügung gestellt und können ohne vorherige Ankündigung geändert werden. Die Garantien für HP Produkte werden ausschließlich in der entsprechenden, zum Produkt gehörigen Garantieerklärung beschrieben. Darüber hinaus gibt HP keine weiteren Garantien, weder ausdrücklich noch implizit. Aus dem vorliegenden Dokument sind keine weiter reichenden Garantieansprüche abzuleiten.

Dieses Dokument enthält Informationen, die durch das Urheberrecht geschützt sind. Ohne schriftliche Genehmigung der Hewlett-Packard Company darf dieses Dokument weder kopiert noch in anderer Form vervielfältigt oder übersetzt werden.

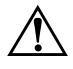

Å **VORSICHT:** In dieser Form hervorgehobener Text weist darauf hin, dass die Nichtbeachtung zu Verletzungen oder zum Tod führen kann.

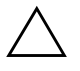

ACHTUNG: In dieser Form hervorgehobener Text weist darauf hin, dass die Nichtbeachtung zu Beschädigungen der Geräte oder zum Verlust von Daten führen kann.

#### **Hardware-Referenzhandbuch**

HP Compaq Business Desktops D530 Ultra-Slim Desktop Modell

Erste Ausgabe (April 2003) Dokument-Teilenummer: 321640-041

# **Inhalt**

## **[1](#page-4-0) [Produktmerkmale](#page-4-1)**

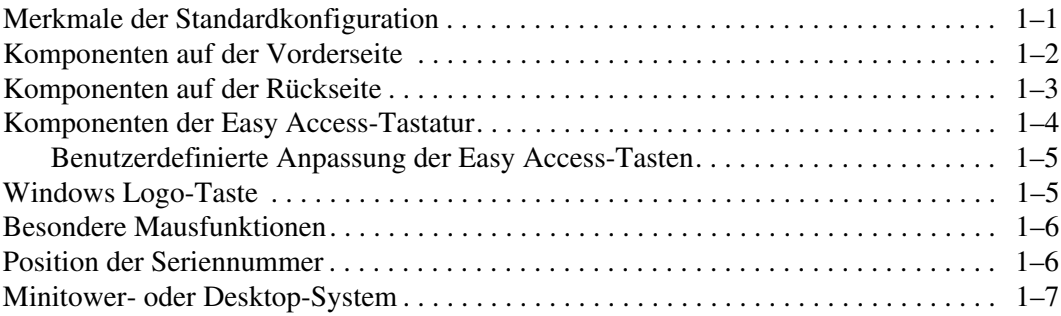

## **[2](#page-11-0) [Hardware-Aufrüstung](#page-11-1)**

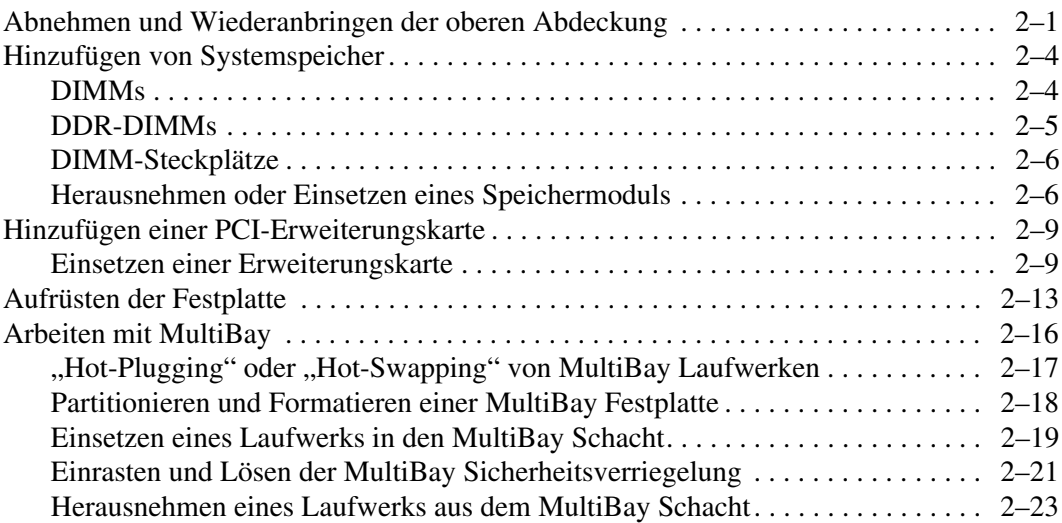

### **[A](#page-34-0) [Technische Daten](#page-34-1)**

### **[B](#page-36-0) [Sicherungsvorrichtungen](#page-36-1)**

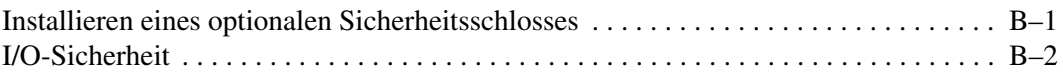

### **[C](#page-38-0) [Elektrostatische Entladung](#page-38-1)**

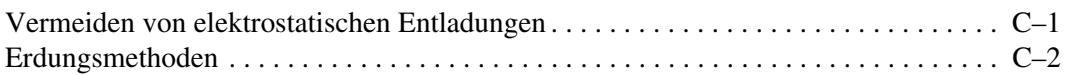

### **[D](#page-40-0) [Allgemeine Pflegehinweise und Transportvorbereitung](#page-40-1)**

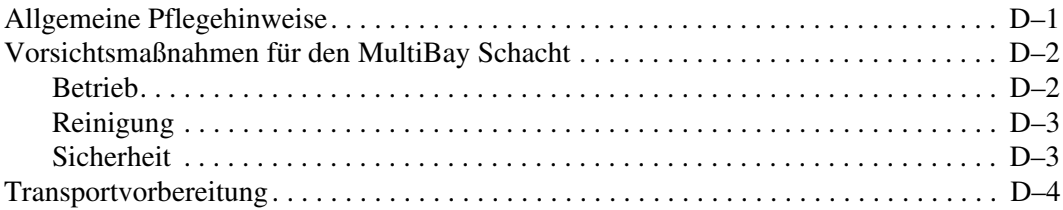

### **[Index](#page-44-0)**

**1**

# **Produktmerkmale**

## <span id="page-4-2"></span><span id="page-4-1"></span><span id="page-4-0"></span>**Merkmale der Standardkonfiguration**

Die Merkmale des HP Compaq Business Desktops Computers sind je nach Modell unterschiedlich. Sie erhalten eine vollständige Auflistung der auf Ihrem Computer installierten Hard- und Software, wenn Sie *HP Diagnostics for Windows* ausführen. Anleitungen zur Verwendung dieser Dienstprogramme finden Sie im *Fehlerbeseitigungs- Handbuch* auf der *Documentation Library* CD.

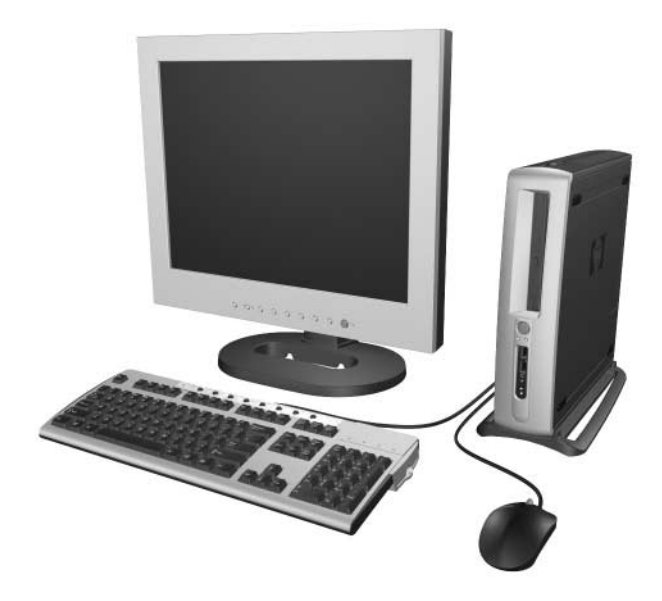

# <span id="page-5-1"></span><span id="page-5-0"></span>**Komponenten auf der Vorderseite**

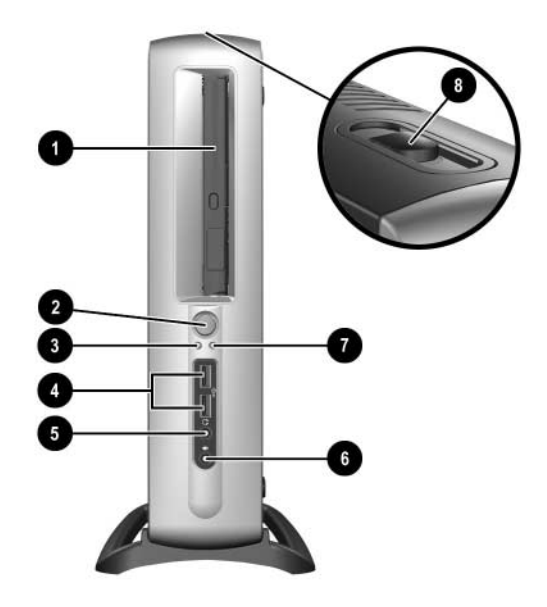

- **0** MultiBay
- <sup>2</sup> Dual-State-Netzschalter
- <sup>3</sup> Betriebsanzeige
- 4 USB (Universal Serial Bus)-Anschlüsse (2)
- **6** Kopfhöreranschluss
- 6 Mikrofonanschluss
- **<sup>0</sup>** LED-Anzeige der Festplatte
- **8** MultiBay Auswurfhebel

## <span id="page-6-1"></span><span id="page-6-0"></span>**Komponenten auf der Rückseite**

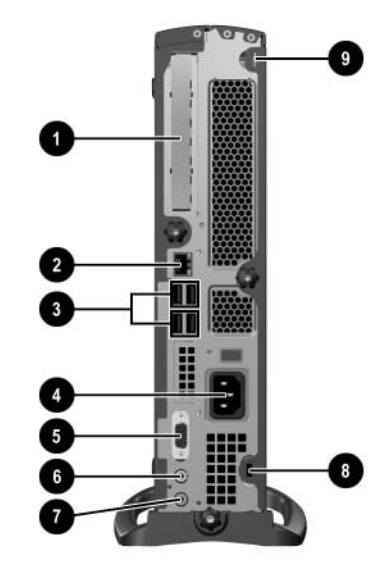

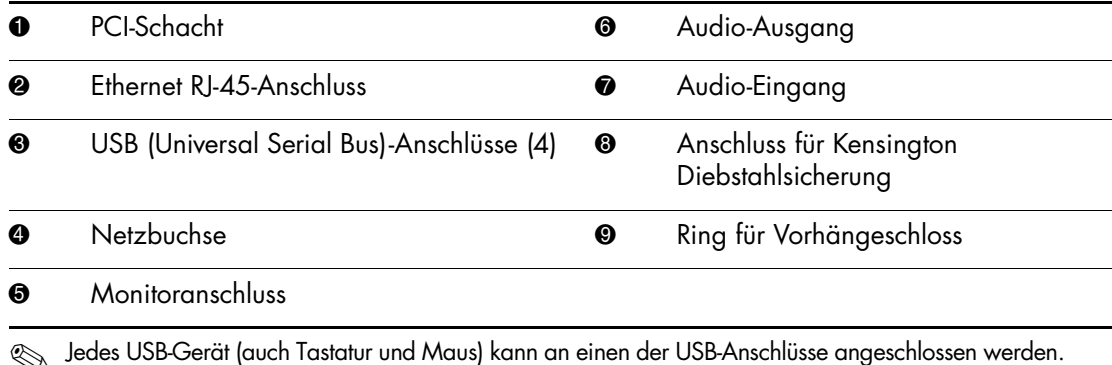

✎ Wenn eine DVI-Optionskarte (Digital Video Interface) in diesem Computer installiert ist, unterscheidet sich der Monitoranschluss von dem in der Abbildung dargestellten. Eine DVI-Optionskarte ist für einen digitalen Flachbildschirm erforderlich. Wurde diese Karte nicht installiert, muss jeder an diesen Computer angeschlossene digitale Flachbildschirm einen Analog-Digital-Wandler aufweisen.

# <span id="page-7-1"></span><span id="page-7-0"></span>**Komponenten der Easy Access-Tastatur**

<span id="page-7-2"></span>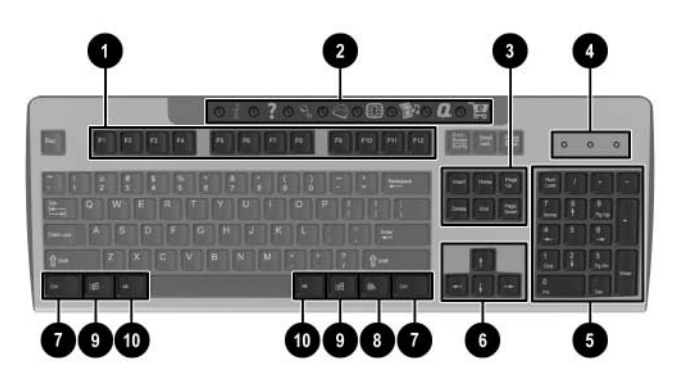

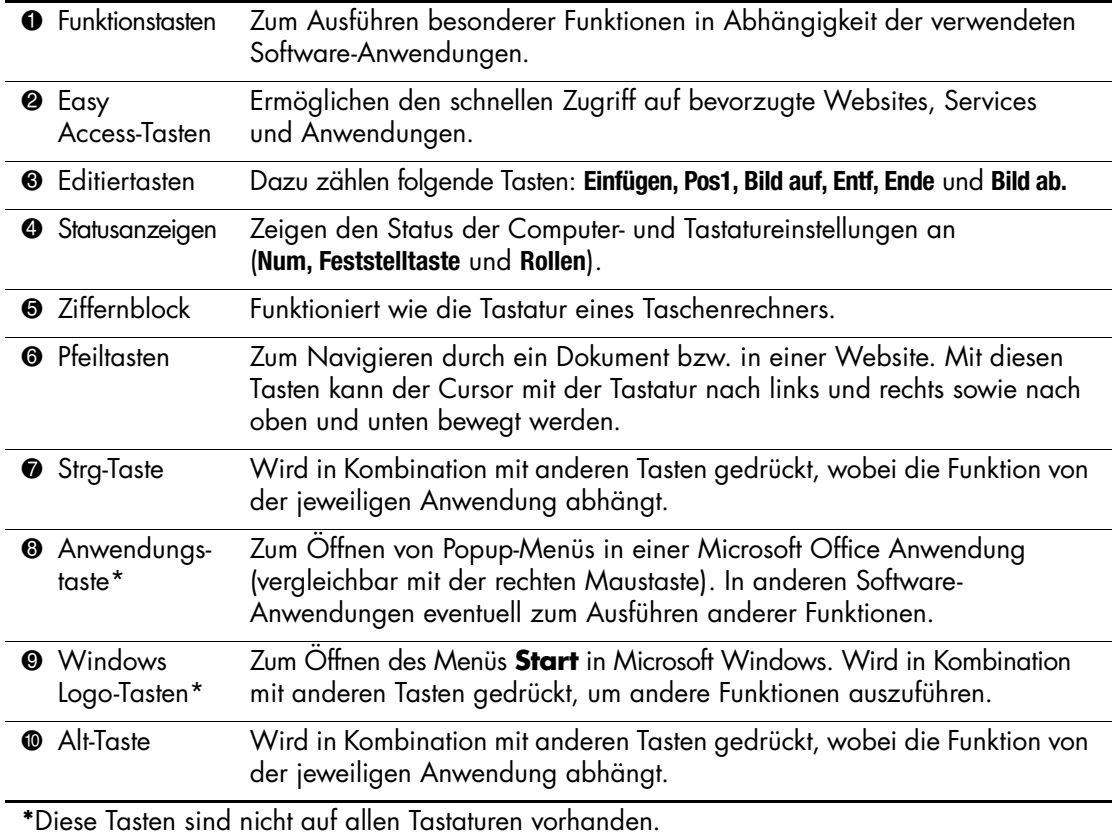

## <span id="page-8-0"></span>**Benutzerdefinierte Anpassung der Easy Access-Tasten**

<span id="page-8-3"></span>Alle Easy Access-Tasten können neu programmiert werden, um beliebige Software-Anwendungen oder Datendateien auf der Festplatte zu öffnen bzw. um Internetadressen aufzurufen.

Eine Internetadresse wird auch als URL (Uniform Resource Locator, genormte Methode zum Auffinden von Ressourcen) bezeichnet. Es handelt sich dabei um eine Art Zeiger auf eine Webseite, Datei, Grafik, Newsgroup oder eine andere verfügbare Ressource im Internet. Sie ist mit dem Pfad und Dateinamen vergleichbar, die auf eine Datei auf der Festplatte des Computers verweist. Die URL, mit der die HP Website aufgerufen wird, lautet http://www.hp.com.

So gehen Sie zur Neuprogrammierung der Easy Access-Tasten vor:

- 1. Doppelklicken Sie auf das Tastatur-Symbol, das sich im Statusbereich der Windows Taskleiste (rechts unten) befindet. Das Dialogfeld **Eigenschaften von Tastatur** wird angezeigt.
- <span id="page-8-4"></span>2. Klicken Sie auf die Schaltfläche **Hilfe**, um weitere Informationen zu erhalten.

# <span id="page-8-1"></span>**Windows Logo-Taste**

<span id="page-8-2"></span>Sie verwenden die Windows Logo-Taste zusammen mit anderen Tasten zur Ausführung bestimmter Funktionen im Windows Betriebssystem.

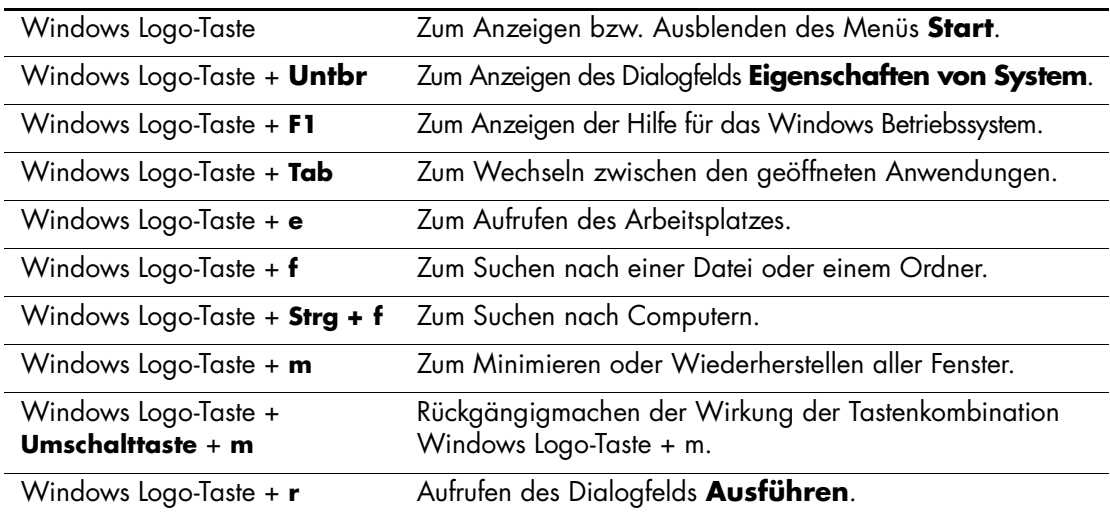

## <span id="page-9-0"></span>**Besondere Mausfunktionen**

Die meisten Software-Anwendungen unterstützen die Verwendung einer Maus. In einigen Software-Anwendungen können den einzelnen Maustasten bestimmte Funktionen zugewiesen werden. So weisen Sie den Maustasten unterschiedliche Funktionen zu:

- <span id="page-9-2"></span>1. Doppelklicken Sie auf das Maus-Symbol, das sich im Statusbereich der Windows Taskleiste (rechts unten) befindet. Das Dialogfeld **Eigenschaften von Maus** wird angezeigt.
- 2. Klicken Sie auf die Schaltfläche **Hilfe**, um weitere Informationen zu erhalten.

## <span id="page-9-1"></span>**Position der Seriennummer**

<span id="page-9-3"></span>Jedem Computer wurde eine eindeutige Seriennummer zugewiesen, die sich auf der Rückseite des Computers befindet. Halten Sie diese Nummer bereit, wenn Sie sich mit der Kundenunterstützung in Verbindung setzen.

## <span id="page-10-0"></span>**Minitower- oder Desktop-System**

<span id="page-10-1"></span>Der HP Compaq Business Desktop Computer kann sowohl als Minitower als auch als Desktop verwendet werden. Zur Verwendung als Minitower müssen Sie die Bohrung in der Abdeckung des Computers auf die Rändelschraube im Fuß  $\bullet$   $\bullet$  ausrichten. Ziehen Sie die Schraube an, um den Computer auf dem Fuß zu befestigen <sup>3</sup>. Dies erhöht die Stabilität des Computers. Außerdem wird somit für eine ausreichende Luftzirkulation bei den internen Komponenten gesorgt. Um den Computer als Desktop zu verwenden, muss der Computer auf den Gummifüßen stehen.

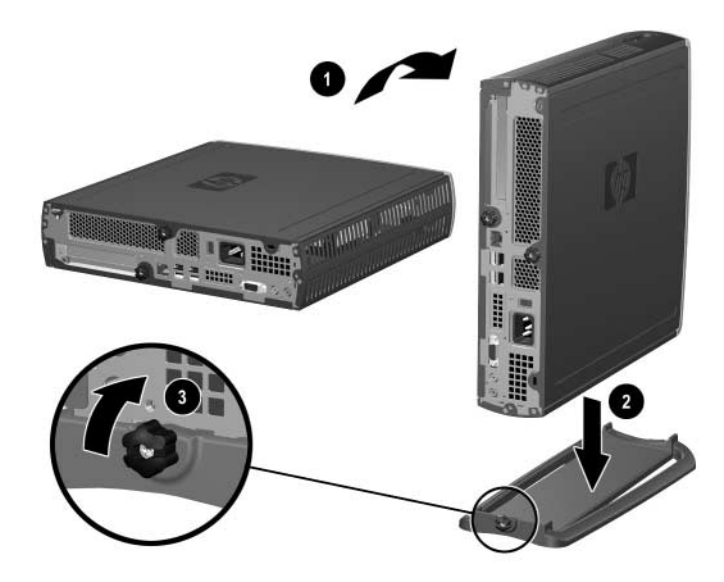

*Anbringen des Fußes am Computer*

**2**

# <span id="page-11-3"></span>**Hardware-Aufrüstung**

# <span id="page-11-2"></span><span id="page-11-1"></span><span id="page-11-0"></span>**Abnehmen und Wiederanbringen der oberen Abdeckung**

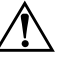

Å **VORSICHT:** Um die Verletzungsgefahr durch Stromschlag und/oder heiße Flächen zu vermeiden, vergewissern Sie sich, dass Sie den Netzstecker aus der Steckdose gezogen haben. Warten Sie, bis die internen Systemkomponenten abgekühlt sind, bevor Sie diese anfassen.

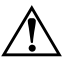

Å **VORSICHT:** Um die Gefahr durch Stromschlag und Feuer sowie die Beschädigung der Geräte zu vermeiden, schließen Sie keine Telekommunikations- bzw. Telefonanschlusskabel an die Buchse des Netzwerkschnittstellen-Controllers (NIC) an.

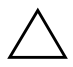

Ä **ACHTUNG:** Statische Elektrizität kann die elektronischen Komponenten des Computers oder der optionalen Geräte beschädigen. Bevor Sie die hier beschriebenen Schritte durchführen, sollten Sie daher einen geerdeten Metallgegenstand berühren, um sich statisch zu entladen. Weitere Informationen erhalten Sie in [Anhang C, "Elektrostatische Entladung"](#page-38-3).

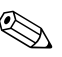

Um auf die PCI-Karte zuzugreifen, müssen Sie die untere Abdeckung entfernen. Weitere Informationen erhalten Sie unter "Hinzufügen einer [PCI-Erweiterungskarte".](#page-19-0)

Um auf den Systemspeicher oder die interne Festplatte zugreifen zu können, müssen Sie die obere Abdeckung abnehmen:

1. Schließen Sie alle Softwareanwendungen, fahren Sie das Betriebssystem herunter, schalten Sie den Computer und sämtliche Peripheriegeräte aus, und ziehen Sie dann das Netzkabel aus der Steckdose.

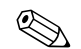

✎ Unter Umständen ist an der oberen Abdeckung ein optionales Kabelschloss angebracht, das den Zugriff auf interne Komponenten wie den Systemspeicher, die interne Festplatte und die MultiBay Sicherheitsverriegelung verhindert. Ein Kabelschloss kann auch dazu verwendet werden, den Computer an einem unbeweglichen Objekt zu befestigen.

Weitere Informationen zum Installieren bzw. Abnehmen dieser Sicherheitsvorrichtungen finden Sie in [Anhang B,](#page-36-3)  ["Sicherungsvorrichtungen".](#page-36-3)

2. Entfernen Sie ein eventuell vorhandenes Kabelschloss.

- 3. So gehen Sie vor, wenn der Computer in der Minitower-Position verwendet wird:
	- a. Lösen Sie die Rändelschraube, mit der der Computer am Fuß befestigt ist  $\bullet$ .
	- b. Nehmen Sie den Computer vom Fuß ab <sup>2</sup>.
	- c. Legen Sie den Computer auf die Seite, so dass sich die Gummifüße unten befinden  $\Theta$ .

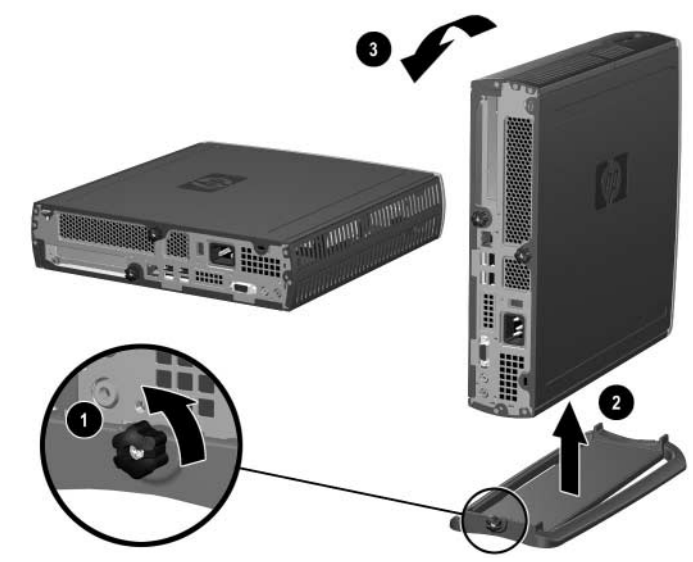

*Abnehmen des Computers vom Fuß*

4. Lösen Sie die Rändelschraube auf der Rückseite des Computers  $\bullet$ , schieben Sie die obere Abdeckung in Richtung der Rückseite des Computers  $\bullet$ , und heben Sie sie ab.

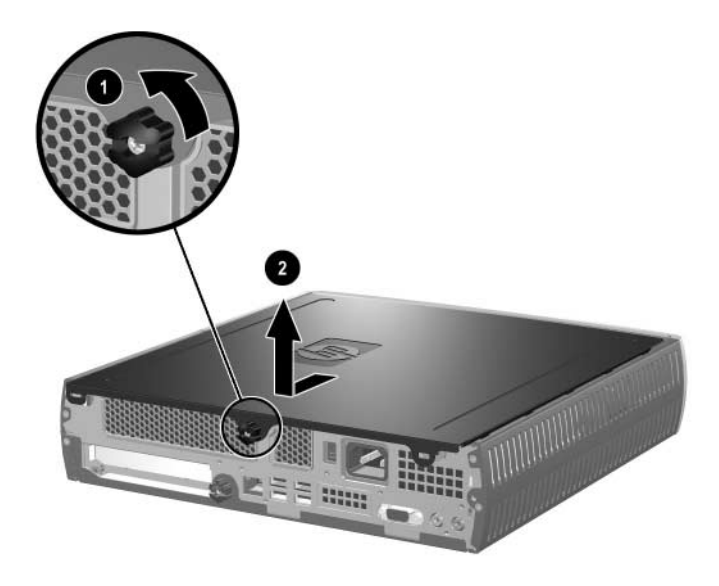

*Abnehmen der oberen Abdeckung*

- <span id="page-14-2"></span>5. Um die obere Abdeckung wieder anzubringen, setzen Sie sie in richtiger Ausrichtung auf das Gehäuse, und schieben Sie sie in Richtung der Vorderseite des Computers. Ziehen Sie dann die Rändelschraube fest.
- 6. Installieren Sie ein optionales Kabelschloss, wenn gewünscht.
- 7. Setzen Sie den Computer ggf. wieder auf den Fuß.

## <span id="page-14-4"></span><span id="page-14-0"></span>**Hinzufügen von Systemspeicher**

### <span id="page-14-1"></span>**DIMMs**

<span id="page-14-3"></span>Die Steckplätze in Modellen, die mit einem Intel Pentium 4-Prozessor ausgestattet sind, müssen mit DDR-SDRAM-DIMMs bestückt werden. Um die maximale Speicherunterstützung zu erzielen, können Sie die Systemplatine mit bis zu 2 GB Speicher im leistungsstarken Doppelkanalmodus aufrüsten.

### <span id="page-15-0"></span>**DDR-DIMMs**

Für eine einwandfreie Funktionsweise sind ungepufferte 184-polige, PC 2100/266 MHz-, PC 2700/333 MHz- oder PC 3200/400 MHz-kompatible 2,5-Volt-DDR-SDRAM-DIMMs nach Industriestandard erforderlich. Die DDR-SDRAM-DIMMs müssen darüber hinaus:

- eine CAS-Latenzzeit von 2 oder  $2,5$  (CL = 2 oder CL = 2,5) unterstützen
- mit den obligatorischen SPD-Daten (SPD = Serial Presence Detect) des JEDEC (Joint Electronic Device Engineering Council) ausgestattet sein.

Des Weiteren wird vom System Folgendes unterstützt:

- Nicht-ECC-Speichertechnologien (128 MBit, 256 MBit und 512 MBit)
- einseitige und doppelseitige DIMMs
- DIMMs mit x8- oder x16-DDR-Geräten und x4-SDRAM-DIMMs werden nicht unterstützt.

Die folgenden CPU-Busfrequenzen sind erforderlich, damit das System mit der unterstützten Speicherfrequenz läuft.

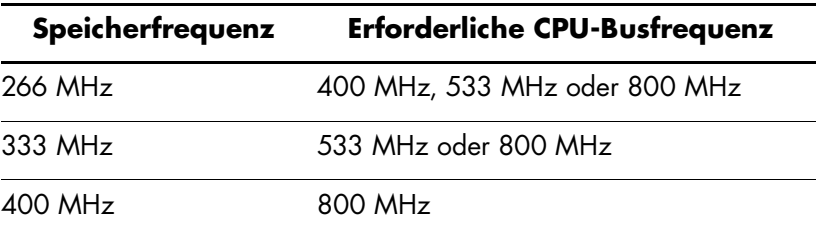

Wenn eine Speicherfrequenz mit einer nicht unterstützten CPU-Busfrequenz kombiniert wird, wird das System mit der höchsten unterstützten Speichergeschwindigkeit ausgeführt. Wenn Sie beispielsweise ein 333 MHz-DIMM mit einem 400 MHz-CPU-Bus kombinieren, läuft das System mit 266 MHz, der höchsten unterstützten Speichergeschwindigkeit.

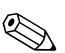

✎ Das System startet nicht mit DIMMs, die nicht unterstützt werden.

Weitere Informationen dazu, wie Sie die Prozessor-Busfrequenz eines bestimmten Computers ermitteln können, finden Sie im *Computer Setup (F10) Utility Handbuch.*

### <span id="page-16-0"></span>**DIMM-Steckplätze**

Das System arbeitet automatisch im Einzelkanalmodus oder im leistungsstärkeren Doppelkanalmodus, je nachdem, wie die DIMMs eingesetzt sind.

- Wenn nur ein DIMM installiert ist, arbeitet das System im Einzelkanalmodus.
- Wenn zwei DIMMs installiert sind, arbeitet das System im Doppelkanalmodus. Die maximale Betriebsgeschwindigkeit wird durch das langsamste DIMM bestimmt. Wenn das System beispielsweise mit einem DIMM mit 256 MHz und einem DIMM mit 333 MHz bestückt ist, wird es nur mit 256 MHz ausgeführt. Um eine optimale Leistungsfähigkeit zu erreichen, sollten Sie zwei DIMMs mit identischer Leistungsfähigkeit installieren.

## <span id="page-16-2"></span><span id="page-16-1"></span>**Herausnehmen oder Einsetzen eines Speichermoduls**

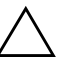

ACHTUNG: Die Kontakte der Speichermodul-Steckplätze sind aus Gold. Wenn Sie den Speicher aufrüsten, müssen Sie darauf achten, dass Sie ebenfalls Speichermodule mit Metallkontakten aus Gold verwenden, um eine Korrosion und/oder Oxidation zu verhindern, die durch einen Kontakt zwischen nicht kompatiblen Metallen auftreten können.

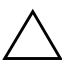

ACHTUNG: Statische Elektrizität kann die elektronischen Komponenten des Computers beschädigen. Bevor Sie die hier beschriebenen Schritte durchführen, sollten Sie daher einen geerdeten Metallgegenstand berühren, um sich statisch zu entladen. Weitere Informationen erhalten Sie in [Anhang C, "Elektrostatische Entladung"](#page-38-3).

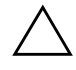

Ä **ACHTUNG:** Achten Sie darauf, dass Sie die Kontakte eines Speichermoduls nicht berühren. Das Modul kann ansonsten beschädigt werden.

- 1. Schließen Sie alle Softwareanwendungen, fahren Sie das Betriebssystem herunter, schalten Sie den Computer und sämtliche Peripheriegeräte aus, und ziehen Sie dann das Netzkabel aus der Steckdose.
- 2. Nehmen Sie die obere Abdeckung des Computers ab. Weitere Informationen erhalten Sie in "Abnehmen und Wiederanbringen [der oberen Abdeckung".](#page-11-2)

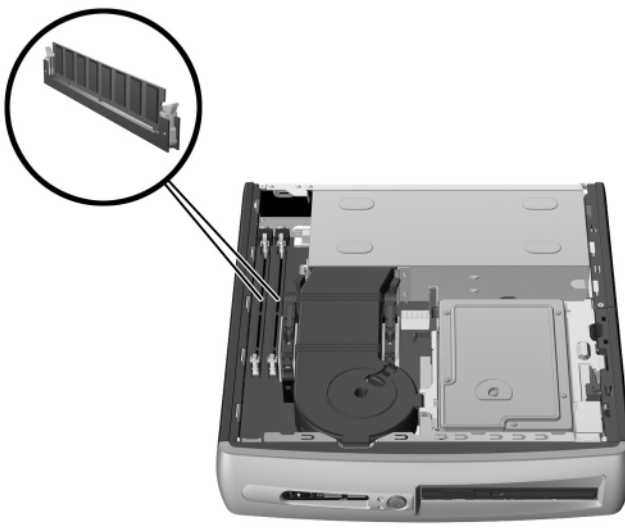

*Position der DIMM-Steckplätze*

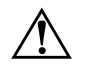

Å **VORSICHT:** Lassen Sie die innenliegenden Systemkomponenten vor dem Berühren abkühlen, um das Risiko einer durch heiße Oberflächen verursachten Verletzung zu verringern.

- 3. Um ein Modul herauszunehmen, drücken Sie beide Halterungen 1 des DIMM-Steckplatzes gleichzeitig nach außen. Dadurch wird das Modul freigegeben und teilweise aus dem Steckplatz herausgeschoben.
- 4. Nehmen Sie das Modul aus dem Steckplatz.

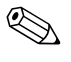

✎ Wenn nur ein Speichermodul im System verwendet wird, muss das neue Speichermodul in den Steckplatz eingesetzt werden, in dem sich das vorinstallierte Modul befand.

5. Um ein Modul einzusetzen, drücken Sie beide Halterungen 1 des DIMM-Steckplatzes gleichzeitig nach außen. Richten Sie die Kerbe am Modul auf die Nase am Speichermodulsteckplatz aus. Drücken Sie das Modul fest in den Speicherplatz <sup>@</sup> hinein, so dass es richtig und vollständig im Steckplatz sitzt. Die Halterungen schließen automatisch, wenn das Modul ordnungsgemäß eingesetzt wird, so dass das Modul fest im Steckplatz sitzt  $\Theta$ .

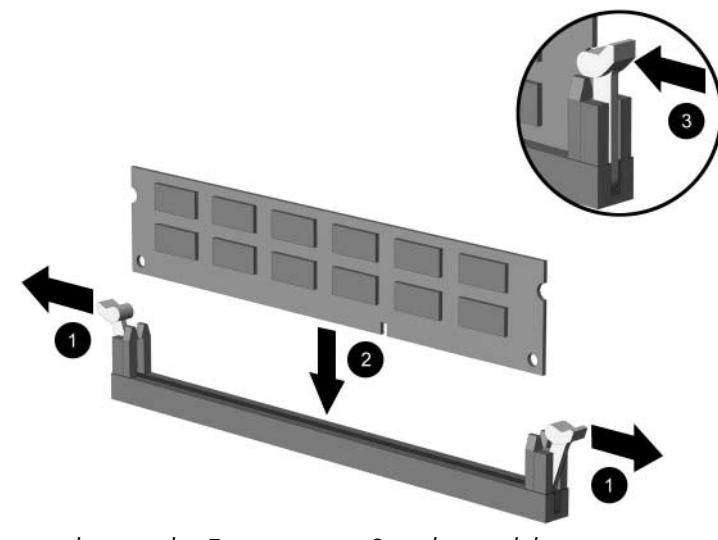

*Herausnehmen oder Einsetzen von Speichermodulen*

6. Bringen Sie die obere Abdeckung wieder an.

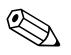

<span id="page-19-3"></span>✎ Beim Starten des Computers wird die Aufrüstung des Speichers automatisch erkannt, und das System wird automatisch neu konfiguriert.

- 7. Installieren Sie ein optionales Kabelschloss, wenn gewünscht.
- 8. Setzen Sie den Computer ggf. wieder auf den Fuß.

## <span id="page-19-0"></span>**Hinzufügen einer PCI-Erweiterungskarte**

<span id="page-19-4"></span>Der Computer verfügt über einen PCI-Erweiterungssteckplatz voller Bauhöhe, der mit einer optionalen, bis zu 13,411 cm langen Erweiterungskarte bestückt werden kann. Folgende optionale PCI-Karten sind beispielsweise erhältlich:

- <span id="page-19-9"></span>■ Parallele und serielle I/O-Karte
- <span id="page-19-10"></span><span id="page-19-6"></span>■ WLAN-Karte
- <span id="page-19-5"></span>■ Grafikkarte
- FireWire-Karte
- <span id="page-19-8"></span><span id="page-19-7"></span>■ Modemkarte
- NIC-Karte

#### <span id="page-19-1"></span>**Einsetzen einer Erweiterungskarte**

So installieren Sie eine Erweiterungskarte:

- <span id="page-19-2"></span>1. Schließen Sie alle Softwareanwendungen, fahren Sie das Betriebssystem herunter, schalten Sie den Computer und sämtliche Peripheriegeräte aus, und ziehen Sie dann das Netzkabel aus der Steckdose.
- 2. Entfernen Sie ein eventuell vorhandenes Kabelschloss.
- 3. Wenn Sie den Computer in der Minitower-Position verwenden, nehmen Sie den Computer vom Fuß ab:
	- a. Lösen Sie die Rändelschraube, mit der der Computer am Fuß befestigt ist  $\bullet$ .
	- b. Nehmen Sie den Computer vom Fuß ab <sup>2</sup>.
	- c. Legen Sie den Computer auf die Seite, so dass die Gummifüße nach oben zeigen  $\vec{\mathbf{0}}$ .

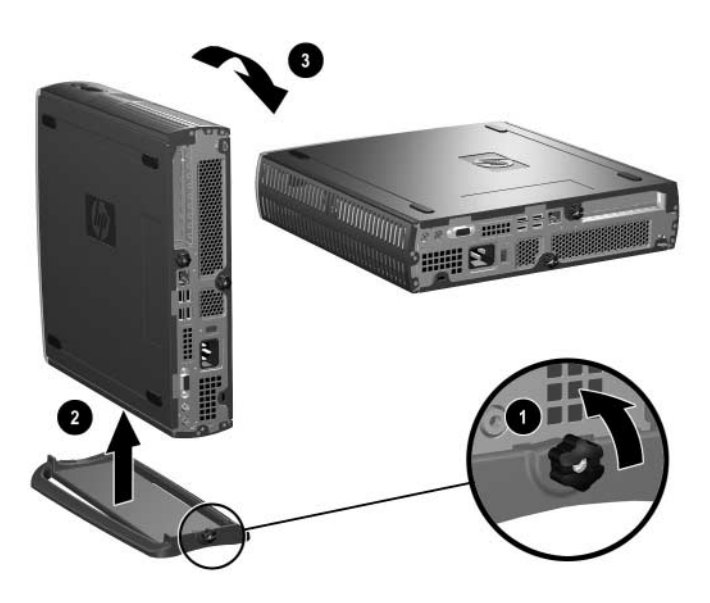

*Abnehmen des Computers vom Fuß*

4. Lösen Sie die Rändelschraube auf der Rückseite des Computers  $\bullet$ , schieben Sie die untere Abdeckung in Richtung der Rückseite des Computers <sup>2</sup>, und heben Sie sie ab.

<span id="page-21-0"></span>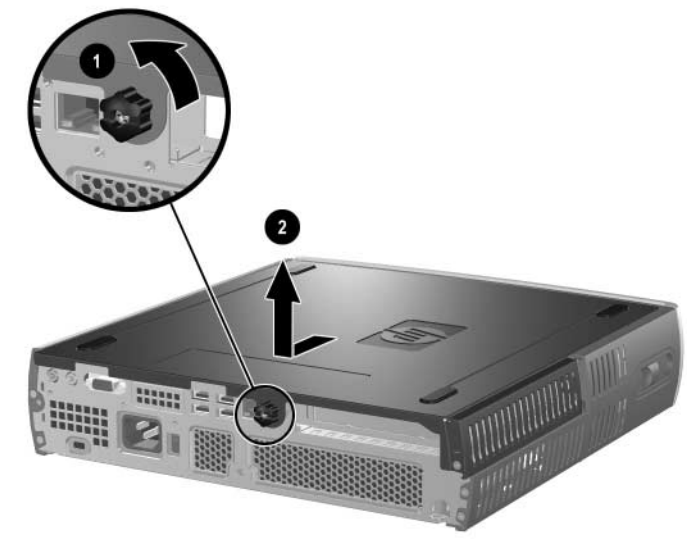

*Abnehmen der unteren Abdeckung* 

5. Wenn eine Abdeckung am PCI-Erweiterungssteckplatz befestigt ist, öffnen Sie die Halterung  $\bullet$ , und schieben Sie die Abdeckung des PCI-Erweiterungssteckplatzes heraus <sup>2</sup>.

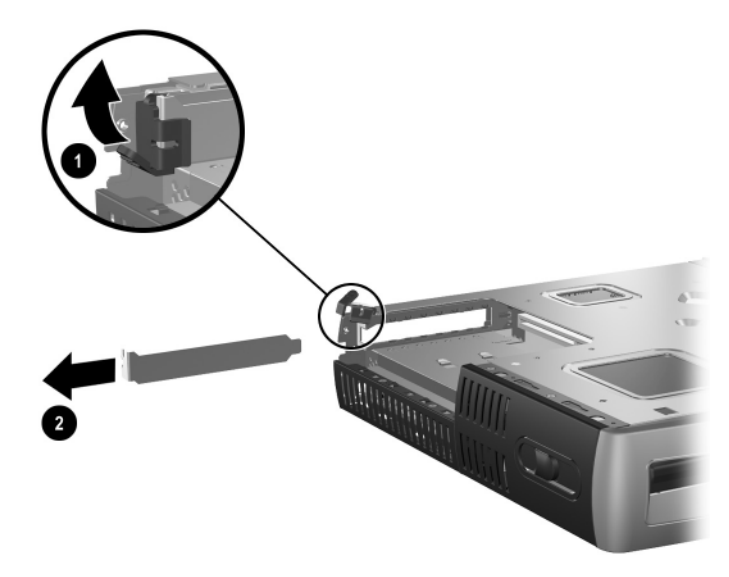

6. Öffnen Sie die Halterung-, falls sie noch nicht geöffnet ist  $\bullet$ , und schieben Sie die Erweiterungskarte in den PCI-Schacht <sup>2</sup>.

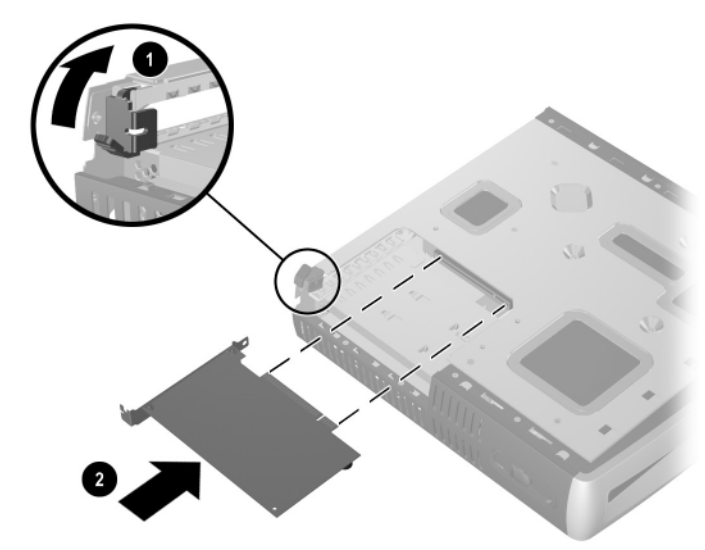

*Einsetzen einer Erweiterungskarte*

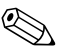

✎ Drücken Sie eine Erweiterungskarte beim Einsetzen so fest in den Steckplatz hinein, dass sämtliche Anschlüsse ordnungsgemäß und fest sitzen.

- 7. Schließen Sie die Halterung, so dass die Karte fest im Steckplatz sitzt.
- 8. Um die untere Abdeckung wieder anzubringen, setzen Sie sie in richtiger Ausrichtung auf das Gehäuse, und schieben Sie sie in Richtung der Vorderseite des Computers. Ziehen Sie dann die Rändelschraube fest.
- <span id="page-23-1"></span>9. Installieren Sie ein optionales Kabelschloss, wenn gewünscht.
- 10. Setzen Sie den Computer ggf. wieder auf den Fuß.

## <span id="page-23-2"></span><span id="page-23-0"></span>**Aufrüsten der Festplatte**

Das 3,5-Zoll-Festplattenlaufwerk befindet sich auf der rechten Seite des Computers über dem MultiBay Schacht.

- 1. Schließen Sie alle Softwareanwendungen, fahren Sie das Betriebssystem herunter, schalten Sie den Computer und sämtliche Peripheriegeräte aus, und ziehen Sie dann das Netzkabel aus der Steckdose.
- 2. Nehmen Sie die obere Abdeckung des Computers ab. Weitere Informationen erhalten Sie unter "Abnehmen und [Wiederanbringen der oberen Abdeckung".](#page-11-2)

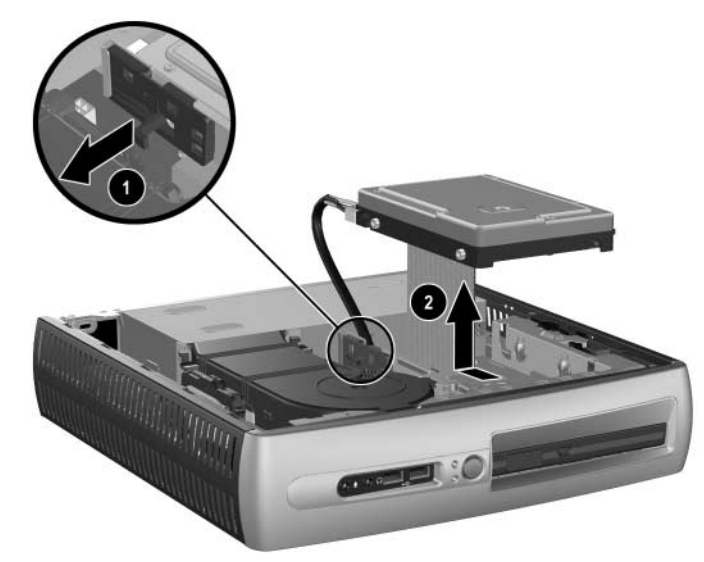

*Herausnehmen der Festplatte*

- 3. Ziehen Sie den Freigaberiegel vorsichtig von der Festplatte weg 1.
- 4. Schieben Sie die Festplatte in Richtung Netzteil, heben Sie sie dann an und aus dem Computer heraus <sup>2</sup>.

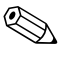

**Sie dabei Sie beim Herausziehen von Kabeln darauf, dass Sie dabei den Kabeln darauf, dass Sie dabei den** Stecker anfassen und nicht am Kabel selbst ziehen. Ansonsten kann das Kabel beschädigt werden.

- 5. Ziehen Sie das Flachbanddatenkabel  $\bullet$  am Stecker von der Festplatte ab.
- 6. Ziehen Sie das Stromversorgungskabel @ am Stecker von der Festplatte ab.

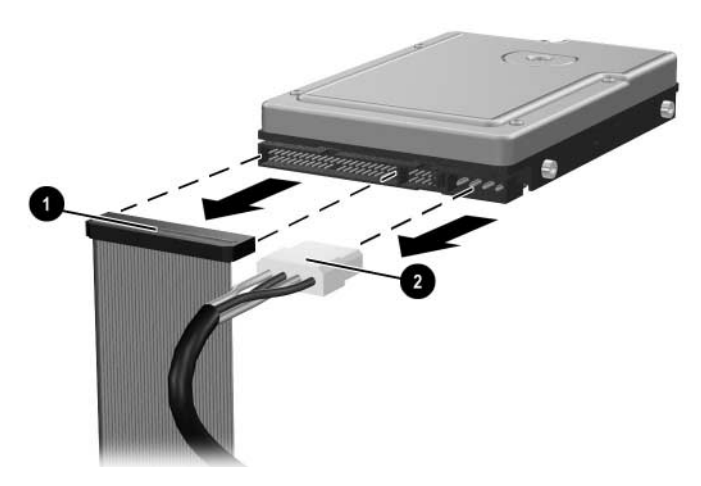

*Herausziehen des Daten- und Stromversorgungskabels aus der Festplatte*

- 7. Drehen Sie die vier Schrauben aus der alten Festplatte heraus, und drehen Sie sie in die neue Festplatte ein. Die Schrauben dienen als Laufwerksführung.
- 8. Stecken Sie das Flachbanddatenkabel  $\bullet$  und das Stromversorgungskabel <sup>2</sup> an die neue Festplatte an.
- <span id="page-25-0"></span>9. Setzen Sie die Festplatte vorsichtig in den Laufwerksrahmen ein, und schieben Sie sie dann nach vorne, bis sie einrastet.
- 10. Bringen Sie die obere Abdeckung wieder an.
- 11. Installieren Sie ein optionales Kabelschloss, wenn gewünscht.
- 12. Setzen Sie den Computer ggf. wieder auf den Fuß.

# <span id="page-26-0"></span>**Arbeiten mit MultiBay**

<span id="page-26-2"></span><span id="page-26-1"></span>Es handelt sich dabei um einen speziellen Laufwerksschacht, der verschiedene optionale 12,7-mm-Wechsellaufwerke unterstützt, wie z. B.:

- MultiBay CD-ROM-Laufwerk
- MultiBay CD-RW-Laufwerk
- MultiBay DVD-ROM-Laufwerk mit MPEG-2-Software
- MultiBay CD-RW/DVD-ROM-Kombinationsgerät
- MultiBay 1,44-MB-Diskettenlaufwerk
- MultiBay SMART Festplatte

<span id="page-26-3"></span>ACHTUNG: So vermeiden Sie Datenverluste oder Beschädigungen am Computer bzw. Laufwerk:

- Bevor Sie ein Laufwerk berühren, müssen Sie sicherstellen, dass Sie nicht elektrostatisch aufgeladen sind. Vermeiden Sie es, den Anschluss eines Laufwerks zu berühren.
- Bevor ein Laufwerk herausgenommen, gelagert, versendet oder auf Reisen mitgenommen wird, muss sichergestellt werden, dass sich im Laufwerk keine Diskette, CD-ROM bzw. DVD-ROM befindet und dass der Laufwerksschacht geschlossen ist. Dies gilt nicht für Festplatten.
- Gehen Sie vorsichtig mit einem Laufwerk um: Schieben Sie es nicht gewaltsam in den Laufwerksschacht hinein, lassen Sie es nicht fallen, und drücken Sie nicht auf die Gehäuseoberseite.
- Achten Sie darauf, dass das Laufwerk nicht mit Flüssigkeiten in Berührung kommt, keinen extremen Temperaturen ausgesetzt wird und nicht in die Nähe von Geräten mit magnetischen Feldern, wie Monitoren oder Lautsprechern, gelangt.
- Verwenden Sie zum Versenden eines Laufwerks eine Versandtasche mit Luftpolster oder eine andere entsprechende Verpackung, und versehen Sie diese mit der Aufschrift: *Vorsicht! Zerbrechlich*.

## <span id="page-27-2"></span><span id="page-27-0"></span>**"Hot-Plugging" oder "Hot-Swapping" von MultiBay Laufwerken**

ACHTUNG: So vermeiden Sie Datenverluste und eine Beschädigung des Computers bzw. Laufwerks: Schalten Sie den Computer aus, wenn eine Festplatte ein- oder ausgebaut wird. Wenn der Computer eingeschaltet ist oder sich im Standby-Modus befindet, darf die Festplatte nicht ausgebaut werden. Um sicherzustellen, dass sich der Computer nicht im Standby-Modus befindet, schalten Sie ihn ein und anschließend aus.

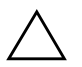

<span id="page-27-1"></span>ACHTUNG: Wenn Sie ein optisches Laufwerk bei eingeschaltetem Computer eingesetzt haben, müssen Sie den Computer neu starten, um zu gewährleisten, dass das Laufwerk bei Verwendung von Aufzeichnungs-, Sicherungs- und Videowiedergabe-Software-Anwendungen ordnungsgemäß funktioniert.

Wenn der Computer mit Windows 2000 oder Windows XP betrieben wird, kann jedes Laufwerk, mit Ausnahme von Festplatten, eingesetzt oder herausgenommen werden, unabhängig davon, ob der Computer ein- oder ausgeschaltet ist oder sich im Standby-Modus befindet.

Hot-Swapping ist für MultiBay 1,44-MB-Diskettenlaufwerke standardmäßig deaktiviert. So aktivieren Sie die Hot-Swapping-Funktion:

- 1. Schalten Sie den Computer ein, oder starten Sie ihn neu. Klicken Sie in Windows auf **Start** > **Beenden** > **Neu starten.**
- 2. Wenn die Meldung **F10 = Setup** in der unteren rechten Bildschirmecke angezeigt wird, drücken Sie die Taste **F10**.

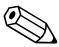

✎ Wenn Sie die Taste **F10** nicht drücken, während die Meldung angezeigt wird, müssen Sie den Computer erneut starten, um dieses Dienstprogramm starten zu können.

- 3. Wählen Sie Ihre Sprache aus der Liste aus, und drücken Sie die **Eingabetaste**. Im Menü **Computer Setup Utilities** (Computer Setup-Dienstprogramme) werden fünf Menütitel angezeigt: **File** (Datei), **Storage** (Speicher), **Security** (Sicherheit), **Power** (Energieverwaltung) und **Advanced** (Erweitert).
- 4. Wählen Sie mit den Pfeiltasten **Advanced** > **Power-on Options** > **Hot-Pluggable MB Floppy** (Erweitert > Optionen für den Systemstart > Hot-Plugging-MultiBay Diskettenlaufwerk), und klicken Sie anschließend auf **Enable** (Aktivieren).
- 5. Um die Änderungen zu übernehmen und zu speichern, wählen Sie **File** > **Save Changes und Exit** (Datei > Änderungen speichern und schließen).

Weitere Informationen zu Computer Setup finden Sie im *Computer Setup (F10) Utility Handbuch*.

## <span id="page-28-0"></span>**Partitionieren und Formatieren einer MultiBay Festplatte**

- <span id="page-28-1"></span>1. Schließen Sie alle Software-Anwendungen, fahren Sie das Betriebssystem herunter, und schalten Sie den Computer aus.
- 2. Setzen Sie die Festplatte in den MultiBay Schacht ein. Weitere Informationen erhalten Sie unter "Einsetzen eines Laufwerks in [den MultiBay Schacht"](#page-29-0).
- 3. Schalten Sie den Computer ein. Folgen Sie der Anleitung für das Betriebssystem:

#### **Windows 2000 Professional**

- 1. Klicken Sie mit der rechten Maustaste auf das Symbol **Arbeitsplatz** und anschließend auf **Verwalten** > **Datenträgerverwaltung**.
- 2. Wählen Sie die MultiBay Festplatte aus.
- 3. Klicken Sie im Menü **Partition** auf **Erstellen**. Lesen Sie die auf dem Bildschirm angezeigten Eingabeaufforderungen sorgfältig, und geben Sie die entsprechenden Informationen ein.

Zusätzliche Informationen finden Sie in der Online-Hilfe der Microsoft Management Console (klicken Sie auf **Aktion** > **Hilfe**, während Sie die Management Console ausführen).

#### **Windows XP Professional**

- 1. Klicken Sie auf **Start**.
- 2. Klicken Sie mit der rechten Maustaste auf **Arbeitsplatz** und dann auf **Verwalten**.
- 3. Klicken Sie auf **Datenspeicher** und anschließend auf **Datenträgerverwaltung**.
- 4. Wählen Sie die MultiBay Festplatte aus.
- 5. Klicken Sie mit der rechten Maustaste auf die MultiBay Festplatte, und klicken Sie anschließend auf **Partition**. Lesen Sie die auf dem Bildschirm angezeigten Eingabeaufforderungen sorgfältig, und geben Sie die entsprechenden Informationen ein.

Weitere Informationen erhalten Sie in der Online-Hilfe (klicken Sie auf **Aktion** > **Hilfe**).

## <span id="page-29-0"></span>**Einsetzen eines Laufwerks in den MultiBay Schacht**

- <span id="page-29-2"></span><span id="page-29-1"></span>1. Wenn Sie eine Festplatte ein- oder ausbauen, müssen Sie alle Software-Anwendungen schließen, das Betriebssystem herunterfahren und den Computer ausschalten.
- 2. Nehmen Sie die Wechselmedien, wie z. B. CDs, aus dem Laufwerk heraus.
- 3. Schieben Sie das Laufwerk mit der Oberseite nach oben (bzw. nach links beim Minitower-System) und mit dem Laufwerksanschluss zum Computer zeigend in den MultiBay Schacht. Schieben Sie es fest hinein, um sicherzustellen, dass der elektrische Anschluss hergestellt ist.
- 4. Wenn Sie ein optisches Laufwerk bei eingeschaltetem Computer eingesetzt haben, müssen Sie den Computer neu starten, um zu gewährleisten, dass das Laufwerk bei Verwendung von Aufzeichnungs-, Sicherungs- und Videowiedergabe-Software-Anwendungen ordnungsgemäß funktioniert.

5. Lassen Sie gegebenenfalls die MultiBay Sicherheitsverriegelung einrasten. Weitere Informationen erhalten Sie unter "Einrasten [und Lösen der MultiBay Sicherheitsverriegelung"](#page-31-0).

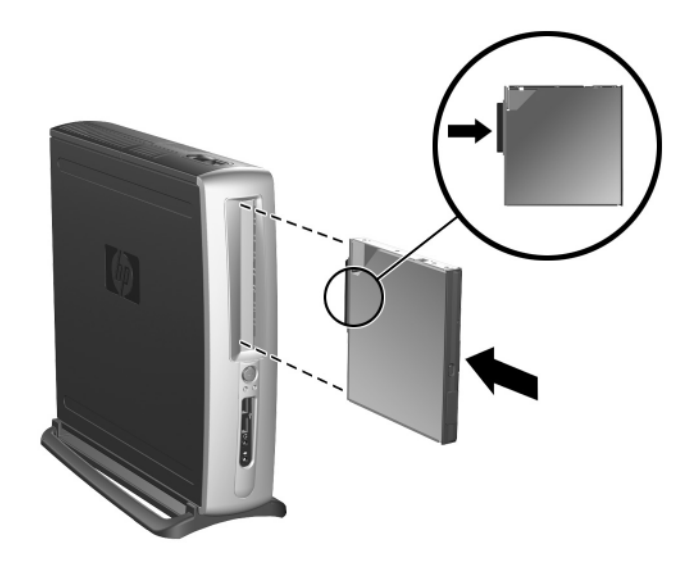

*Einsetzen eines Laufwerks in den MultiBay Schacht*

<span id="page-30-0"></span>Wenn das Gerät nicht startet, muss geprüft werden, ob auf dem System die erforderlichen Treiber installiert sind. Falls sie nicht verfügbar sind, können sie kostenlos von der HP Website unter www.hp.com heruntergeladen werden.

## <span id="page-31-1"></span><span id="page-31-0"></span>**Einrasten und Lösen der MultiBay Sicherheitsverriegelung**

Wenn die MultiBay Sicherheitsverriegelung eingerastet ist, kann der MultiBay Auswurfhebel nicht betätigt werden, so dass ein im MultiBay Schacht eingesetztes Laufwerk nicht herausgenommen werden kann.

- 1. Um ein Laufwerk im MultiBay Schacht zu sichern, müssen Sie zuerst die obere Abdeckung abnehmen. Weitere Informationen erhalten Sie in "Abnehmen und Wiederanbringen [der oberen Abdeckung".](#page-11-2)
- 2. Schieben Sie die Verriegelung in Richtung der Rückseite des Computers, bis sie einrastet.

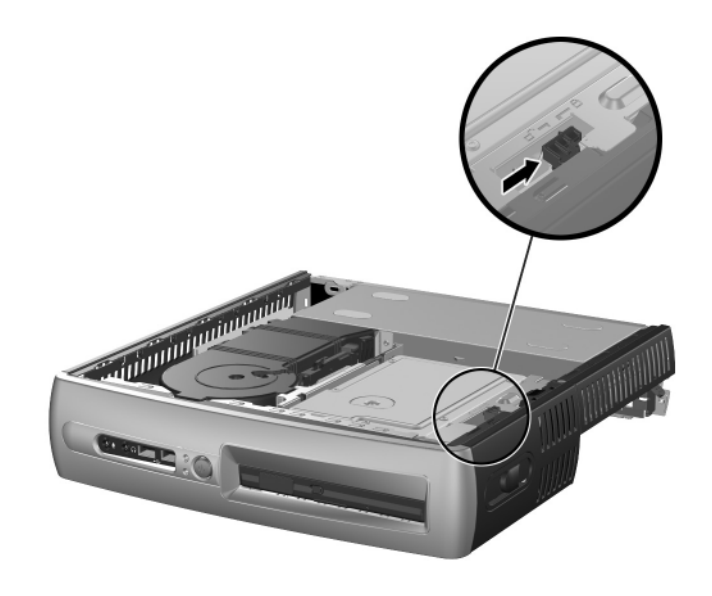

*Einrasten der MultiBay Sicherheitsverriegelung*

- 1. Um die MultiBay Sicherheitsverriegelung zu lösen, müssen Sie zuerst die obere Abdeckung abnehmen. Weitere Informationen erhalten Sie in "Abnehmen und Wiederanbringen [der oberen Abdeckung".](#page-11-2)
- 2. Heben Sie die Lasche der Verriegelung an, und schieben Sie sie in Richtung der Vorderseite des Computers, bis sie nicht mehr eingerastet ist.

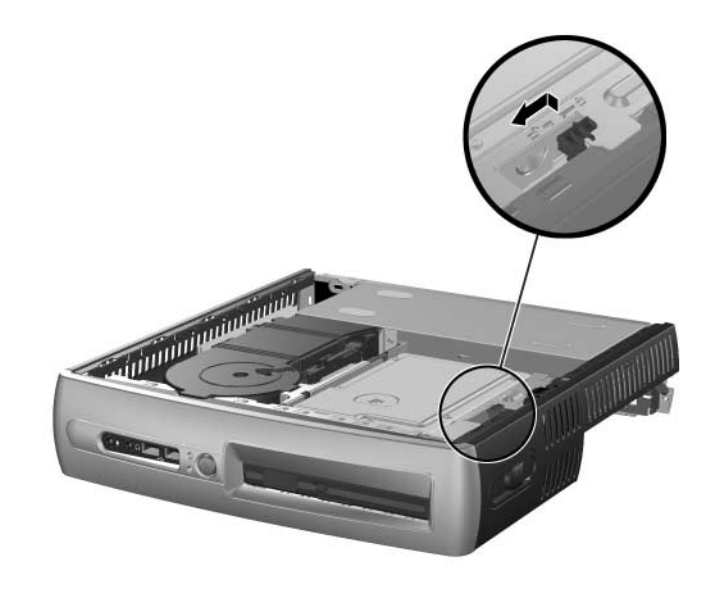

<span id="page-32-0"></span>*Lösen der MultiBay Sicherheitsverriegelung*

## <span id="page-33-1"></span><span id="page-33-0"></span>**Herausnehmen eines Laufwerks aus dem MultiBay Schacht**

- <span id="page-33-5"></span><span id="page-33-3"></span>1. Wenn Sie eine Festplatte ein- oder ausbauen, müssen Sie alle Software-Anwendungen schließen, das Betriebssystem herunterfahren und den Computer ausschalten.
- 2. Lösen Sie gegebenenfalls die MultiBay Sicherheitsverriegelung. Weitere Informationen erhalten Sie unter "Einrasten und Lösen [der MultiBay Sicherheitsverriegelung".](#page-31-0)
- <span id="page-33-2"></span>3. Vor dem Herausnehmen eines optischen Laufwerks oder Diskettenlaufwerks müssen Sie das Laufwerk über das Symbol **Hardware sicher entfernen** auf der Windows XP Taskleiste oder über das Symbol zum Entfernen oder Auswerfen der Hardware auf der Windows 2000 Taskleiste anhalten.
- 4. Ziehen Sie den Auswurfhebel in Richtung der Vorderseite des Computers  $\bullet$ , um das Laufwerk im MultiBay Schacht freizugeben  $\bullet$ .

<span id="page-33-4"></span>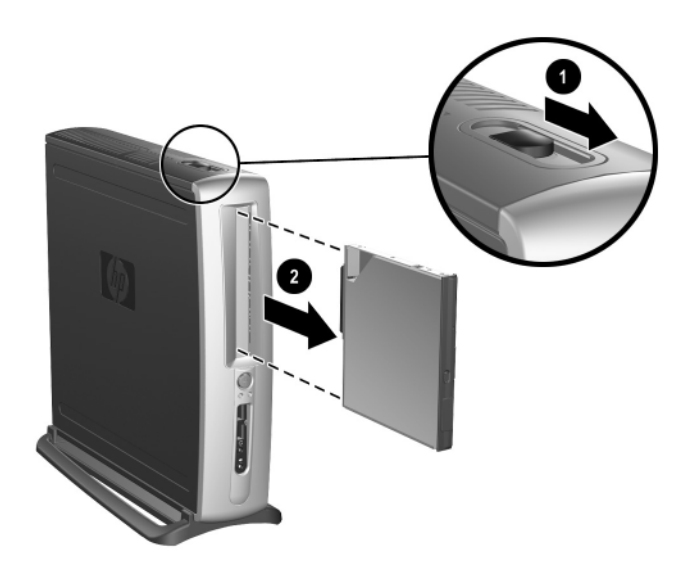

*Herausnehmen eines Laufwerks aus dem MultiBay Schacht*

<span id="page-34-3"></span>**A**

# <span id="page-34-2"></span>**Technische Daten**

<span id="page-34-1"></span><span id="page-34-0"></span>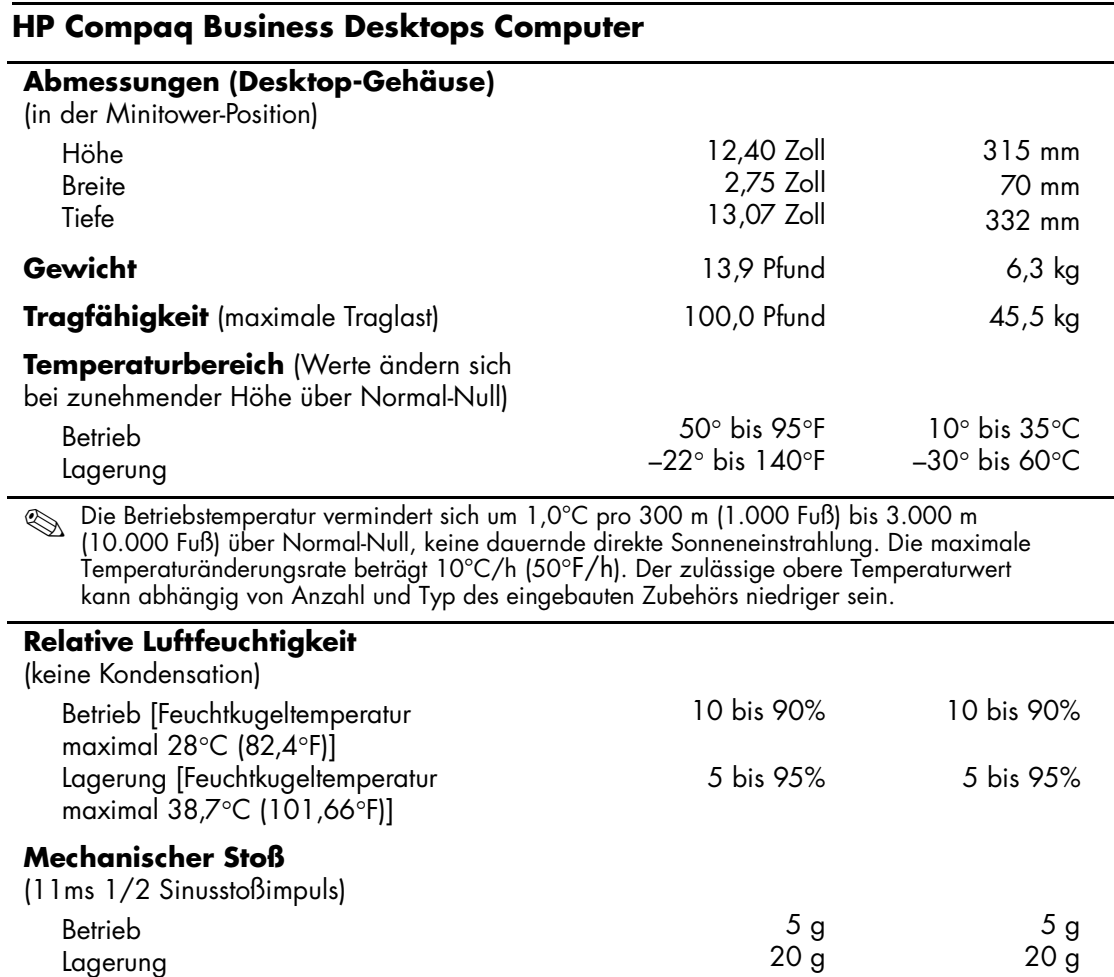

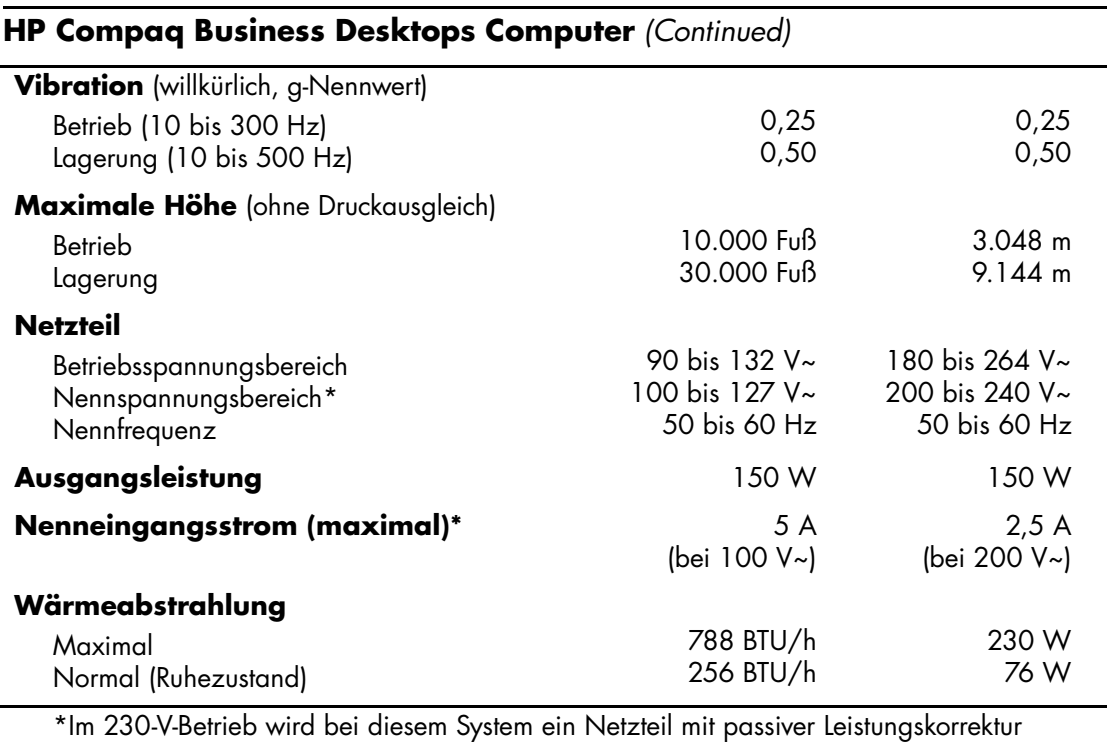

eingesetzt. Dadurch erfüllt das System die Anforderungen für das zum Gebrauch in Ländern der Europäischen Union vorgeschriebene CE-Zeichen.

# <span id="page-36-3"></span>**Sicherungsvorrichtungen**

## <span id="page-36-5"></span><span id="page-36-2"></span><span id="page-36-1"></span><span id="page-36-0"></span>**Installieren eines optionalen Sicherheitsschlosses**

Die unten und auf der folgenden Seite abgebildeten Sicherheitsschlösser können zur Sicherung des HP Compaq Business Desktops Computers verwendet werden.

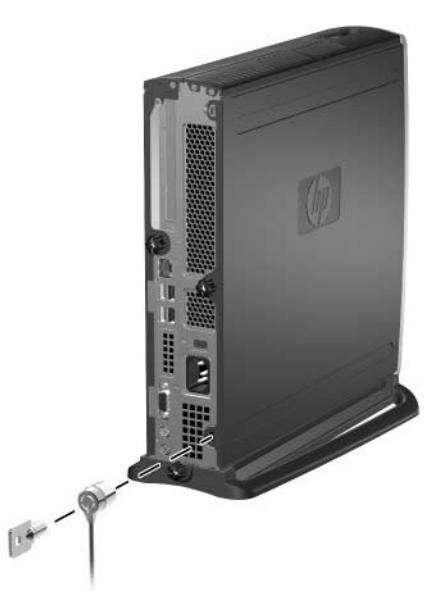

<span id="page-36-4"></span>*Installieren eines optionalen Kabelschlosses*

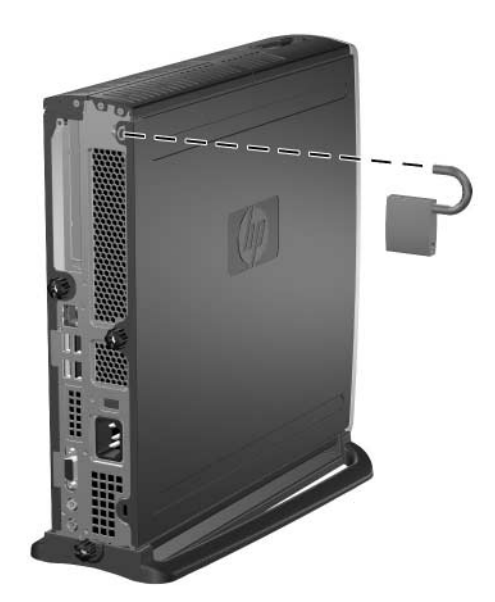

*Anbringen eines Vorhängeschlosses*

# <span id="page-37-0"></span>**I/O-Sicherheit**

<span id="page-37-3"></span><span id="page-37-2"></span><span id="page-37-1"></span>Weitere Informationen zu den Sicherheitsfunktionen, die für HP Compaq Business Desktops zur Verfügung stehen, finden Sie im *Computer Setup (F10) Utility Handbuch* und im Handbuch *Desktop Management*.

**C**

# <span id="page-38-3"></span><span id="page-38-0"></span>**Elektrostatische Entladung**

<span id="page-38-1"></span>Die Entladung von statischer Elektrizität über einen Finger oder einen anderen Leiter kann die Systemplatine oder andere Bauteile beschädigen, die gegenüber elektrostatischer Entladung empfindlich sind. Diese Art von Beschädigungen kann die Lebensdauer der Geräte verkürzen.

## <span id="page-38-2"></span>**Vermeiden von elektrostatischen Entladungen**

<span id="page-38-4"></span>Beachten Sie die folgenden Vorsichtsmaßnahmen, um eine Beschädigung durch elektrostatische Entladungen zu vermeiden:

- Vermeiden Sie das direkte Berühren empfindlicher Bauteile, indem Sie diese in antistatischen Behältern transportieren und aufbewahren.
- Bewahren Sie die elektrostatisch empfindlichen Teile in den Behältern auf, bis sie sich an einem vor elektrostatischen Entladungen geschützten Arbeitsplatz befinden.
- Arbeiten Sie auf einer geerdeten Oberfläche, wenn Sie die Teile aus den Schutzbehältern nehmen.
- Vermeiden Sie eine Berührung der Stifte, Leitungen und Schaltungsbauteile.
- Erden Sie sich immer, bevor Sie Komponenten oder Bauteile berühren, die gegenüber elektrostatischen Entladungen empfindlich sind.

## <span id="page-39-0"></span>**Erdungsmethoden**

Es gibt mehrere Erdungsmethoden. Verwenden Sie eine oder mehrere der folgenden Erdungsmethoden, bevor Sie empfindliche Komponenten berühren oder installieren:

- Verwenden Sie ein Antistatikarmband, das über ein Erdungskabel an einen geerdeten Arbeitsplatz bzw. ein geerdetes Computergehäuse angeschlossen ist. Antistatikarmbänder sind flexible Bänder mit einem Mindestwiderstand von 1 MOhm +/–10% im Erdungskabel. Stellen Sie eine ordnungsgemäße Erdung sicher, indem Sie die leitende Oberfläche des Armbands direkt auf der Haut tragen.
- Verwenden Sie vergleichbare Bänder an Fersen, Zehen oder Füßen, wenn Sie im Stehen arbeiten. Tragen Sie die Bänder an beiden Füßen, wenn Sie auf leitfähigem Boden oder Antistatik-Fußmatten stehen.
- Verwenden Sie leitfähiges Werkzeug.
- Verwenden Sie eine transportable Wartungsausrüstung mit einer Antistatik-Arbeitsmatte.

Wenn Sie keine geeigneten Hilfsmittel besitzen, um eine ordnungsgemäße Erdung sicherzustellen, wenden Sie sich an einen Servicepartner.

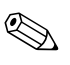

✎ Weitere Informationen zu statischer Elektrizität erhalten Sie bei Ihrem Servicepartner.

**D**

# <span id="page-40-4"></span><span id="page-40-0"></span>**Allgemeine Pflegehinweise und Transportvorbereitung**

# <span id="page-40-2"></span><span id="page-40-1"></span>**Allgemeine Pflegehinweise**

<span id="page-40-3"></span>Beachten Sie die folgenden Hinweise bei der Pflege Ihres Computers und Monitors:

- Sorgen Sie dafür, dass der Computer auf einer stabilen und geraden Fläche steht. Lassen Sie auf der Rückseite des Computers und über dem Monitor ungefähr 7,5 cm Abstand, damit für eine ausreichende Luftzirkulation gesorgt ist.
- Betreiben Sie den Computer auf keinen Fall ohne Gehäuse- oder Seitenabdeckung.
- Stellen Sie sicher, dass Luft in den Computer eintreten und dort zirkulieren kann. Blockieren Sie die vorderen Lüftungsschlitze und die Lufteinlasslöcher nicht. Stellen Sie die Tastatur niemals mit eingeklappten Tastaturfüßen direkt gegen die Vorderseite eines Desktop-Gehäuses, da auch in diesem Fall die Luftzirkulation eingeschränkt wird.
- Schützen Sie den Computer vor Feuchtigkeit, direkter Sonneneinstrahlung sowie vor extremen Temperaturen. Weitere Informationen über den empfohlenen Betriebstemperatur- und Luftfeuchtigkeitsbereich für den Computer finden Sie in [Anhang A, "Technische Daten"](#page-34-2) in diesem Handbuch.
- Schützen Sie den Computer und die Tastatur vor dem Eindringen von Flüssigkeiten.
- Decken Sie nie die Lüftungsschlitze des Monitors ab.
- Schalten Sie den Computer aus, bevor Sie eine der folgenden Wartungsarbeiten durchführen:
	- ❏ Wischen Sie das Computergehäuse mit einem weichen, mit Wasser angefeuchteten Tuch ab. Reinigungsmittel können die Beschichtung angreifen und beschädigen.
	- ❏ Reinigen Sie von Zeit zu Zeit die Lüftungsschlitze auf der Vorder- und Rückseite des Computers. Staub und andere Substanzen können die Schlitze verstopfen und damit die Luftzirkulation verringern.

# <span id="page-41-0"></span>**Vorsichtsmaßnahmen für den MultiBay Schacht**

Beachten Sie beim Betreiben oder Reinigen des MultiBay Schachts die folgenden Hinweise.

## <span id="page-41-1"></span>**Betrieb**

- Bevor Sie ein Laufwerk berühren, müssen Sie sicherstellen, dass Sie nicht elektrostatisch aufgeladen sind. Vermeiden Sie es, den Anschluss eines Laufwerks zu berühren.
- Bevor ein Laufwerk herausgenommen, gelagert, versendet oder auf Reisen mitgenommen wird, muss sichergestellt werden, dass sich im Laufwerk z. B. keine Diskette, CD-ROM oder DVD-ROM befindet und dass der Laufwerksschacht geschlossen ist. Dies gilt nicht für Festplatten.
- Gehen Sie vorsichtig mit dem Laufwerk um. Schieben Sie es nicht gewaltsam in den Laufwerksschacht hinein, lassen Sie es nicht fallen und drücken Sie nicht auf die Gehäuseoberseite.
- Achten Sie darauf, dass das Laufwerk nicht mit Flüssigkeiten in Berührung kommt, keinen extremen Temperaturen ausgesetzt wird und nicht in die Nähe von Geräten mit magnetischen Feldern, wie Monitoren oder Lautsprechern, gelangt.
- Verwenden Sie zum Versenden eines Laufwerks eine Versandtasche mit Luftpolster oder eine andere entsprechende Verpackung, und versehen Sie diese mit der Aufschrift: *Vorsicht! Zerbrechlich*.
- So vermeiden Sie Datenverlust und eine Beschädigung des Computers bzw. Laufwerks: Schalten Sie den Computer aus, wenn eine Festplatte ein- oder ausgebaut wird. Wenn der Computer eingeschaltet ist oder sich im Standby-Modus befindet, darf die Festplatte nicht ausgebaut werden. Um sicherzustellen, dass sich der Computer nicht im Standby-Modus befindet, schalten Sie ihn ein und anschließend aus.
- Vor dem Herausnehmen eines optischen Laufwerks oder Diskettenlaufwerks müssen Sie das Laufwerk über das Symbol **Hardware sicher entfernen** auf der Windows XP Taskleiste oder über das Symbol zum Entfernen oder Auswerfen der Hardware auf der Windows 2000 Taskleiste anhalten. Starten Sie den Computer neu, um zu gewährleisten, dass das Laufwerk ordnungsgemäß mit den entsprechenden Software-Anwendungen ausgeführt werden kann.

## <span id="page-42-0"></span>**Reinigung**

- Reinigen Sie die Abdeckung und die Bedienelemente mit einem weichen, trockenen Tuch. Sie können das Tuch auch mit Wasser anfeuchten, dem Sie ein mildes Reinigungsmittel zugesetzt haben. Sprühen Sie Reinigungsmittel niemals direkt auf das Gerät.
- Verwenden Sie keine Lösungsmittel wie Alkohol oder Reinigungsbenzin. Diese Mittel können die Oberfläche beschädigen.

## <span id="page-42-1"></span>**Sicherheit**

Wenn Fremdkörper oder Flüssigkeiten in das CD-ROM-Laufwerk gelangen, ziehen Sie sofort den Netzstecker des Computers. Lassen Sie das Laufwerk in diesem Fall von einem Servicepartner prüfen.

# <span id="page-43-0"></span>**Transportvorbereitung**

Falls Sie den Computer versenden müssen, beachten Sie die folgenden Hinweise:

<span id="page-43-1"></span>1. Sichern Sie die auf der Festplatte befindlichen Daten vor dem Versand auf DiskOnKey-, CD- und DVD-Medien, Disketten oder Band. Stellen Sie sicher, dass die für die Sicherung verwendeten Medien keinen elektrischen oder magnetischen Impulsen ausgesetzt sind, während sie gelagert oder transportiert werden.

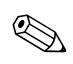

✎ Die Festplatte wird automatisch gesperrt, wenn die Stromzufuhr zum System unterbrochen wird.

- 2. Bauen Sie Wechselmedien oder MultiBay Laufwerke aus, und bewahren Sie sie separat auf. Weitere Informationen erhalten Sie unter "Herausnehmen eines Laufwerks [aus dem MultiBay Schacht".](#page-33-1)
- 3. Schalten Sie den Computer und sämtliche Peripheriegeräte aus.
- 4. Ziehen Sie das Netzkabel zuerst aus der Steckdose und anschließend aus dem Computer heraus.
- 5. Verpacken Sie die Systemkomponenten, MultiBay Laufwerke und externen Geräte in der Originalverpackung oder einer ähnlichen Verpackung mit genügend Verpackungsmaterial, um sie zu schützen.
- 6. Unterbrechen Sie die Stromversorgung zu den Systemkomponenten und den angeschlossenen Peripheriegeräten. Trennen diese Geräte anschließend vom Computer.

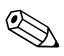

✎ Vergewissern Sie sich, dass alle Platinen sicher und fest in ihren Steckplätzen sitzen, bevor Sie den Computer verschicken.

7. Verpacken Sie die Systemkomponenten und Peripheriegeräte in der Originalverpackung oder einer ähnlichen Verpackung mit genügend Verpackungsmaterial, um sie zu schützen.

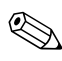

✎ Angaben zu Umgebungsbedingungen finden Sie in [Anhang A,](#page-34-2)  ["Technische Daten"](#page-34-2) in diesem Handbuch.

# **Index**

## <span id="page-44-0"></span>**A**

Abdeckung [Abnehmen der oberen Abdeckung 2–1 bis](#page-11-3)  $2 - 4$ [Abnehmen der unteren Abdeckung 2–9](#page-19-2)  [bis](#page-19-2) [2–11](#page-21-0)

## **C**

[CD-Laufwerk, MultiBay 2–16](#page-26-1)

### **D**

[Desktop-Position 1–7](#page-10-1) [DIMM, Systemspeicher hinzufügen 2–4 bis](#page-14-3)  [2–9](#page-19-3) [Diskettenlaufwerk, MultiBay 2–16,](#page-26-1) [2–23](#page-33-2) [DVD-Laufwerk, MultiBay 2–16](#page-26-1)

### **E**

[Easy Access-Tastatur 1–4 bis](#page-7-1) [1–5](#page-8-2) [Benutzerdefinierte Anpassung der Tasten](#page-8-3)   $1 - 5$ Einsetzen [Festplatten, MultiBay 2–19 bis](#page-29-1) [2–20](#page-30-0) [MultiBay Laufwerke 2–19 bis](#page-29-1) [2–20](#page-30-0) [Optische Laufwerke 2–17](#page-27-1) [PCI-Erweiterungskarte 2–9 bis](#page-19-4) [2–13](#page-23-1) [Elektrostatische Entladung C–1](#page-38-4) [Erdungsmethoden C–1](#page-38-4) Erweiterungskarte [Einsetzen 2–9 bis](#page-19-4) [2–13](#page-23-1)

### **F**

[Festplatte, intern, Herausnehmen und](#page-23-2)  [Einsetzen 2–13 bis](#page-23-2) [2–15](#page-25-0) [Festplatte, MultiBay 2–16,](#page-26-1) [2–18,](#page-28-1) [2–19,](#page-29-2) [2–23](#page-33-3) [Partitionieren und Formatieren 2–18](#page-28-1) [FireWire, PCI-Karte 2–9](#page-19-5) [Formatieren einer MultiBay Festplatte 2–18](#page-28-1)

### **G**

[Grafikkarte, PCI-Karte 2–9](#page-19-6)

### **H**

[Hot-Plugging bzw. Hot-Swapping von](#page-27-2)  Laufwerken 2–17

#### **I**

[I/O-Sicherheit B–2](#page-37-1) Installieren [Interne Festplatte 2–13 bis](#page-23-2) [2–15](#page-25-0) [Interne Festplatte aufrüsten 2–13 bis](#page-23-2) [2–15](#page-25-0)

### **K**

[Kabelschloss, optional B–1](#page-36-4) Komponenten [Rückseite 1–3](#page-6-1) [Vorderseite 1–2](#page-5-1)

### **L**

[Laufwerke, MultiBay 2–16](#page-26-1)

#### **M**

[Maus, Programmieren bestimmter](#page-9-2)  Funktionen 1–6 [Minitower-Position 1–7](#page-10-1)

[Modemkarte, PCI-Karte 2–9](#page-19-7) [MPEG-2-Software 2–16](#page-26-2) [MultiBay 2–16 bis](#page-26-2) [2–23](#page-33-4) [CD-Laufwerke 2–16](#page-26-2) [CD-RW/DVD-Kombinationsgerät 2–16](#page-26-2) [Diskettenlaufwerk 2–16](#page-26-2) [Diskettenlaufwerke 2–23](#page-33-2) [DVD-Laufwerk 2–16](#page-26-2) [Einsetzen von Laufwerken 2–19](#page-29-1) [Festplatte 2–19,](#page-29-2) [2–23](#page-33-3) [Herausnehmen von Laufwerken 2–23](#page-33-5) [Hot-Plugging bzw. Hot-Swapping von](#page-27-2)  Laufwerken 2–17 [MPEG-2-Software 2–16](#page-26-2) [Optionale Laufwerke 2–16](#page-26-2) [Optische Laufwerke 2–17,](#page-27-1) [2–23](#page-33-2) [Partitionieren und Formatieren einer](#page-28-1)  Festplatte 2–18 [Sicherheit 2–21 bis](#page-31-1) [2–22](#page-32-0) [Vorsichtsmaßnahmen 2–16](#page-26-3)

## **N**

[NIC, PCI-Karte 2–9](#page-19-8)

## **O**

[Obere Abdeckung abnehmen 2–1 bis](#page-11-3) [2–4](#page-14-2) [Optische Laufwerke, MultiBay 2–17,](#page-27-1) [2–23](#page-33-2)

### **P**

[Parallele und serielle I/O-Karte, PCI-Karte](#page-19-9)  2–9 [Partitionieren einer MultiBay Festplatte 2–18](#page-28-1) PCI-Karte [Einsetzen 2–9 bis](#page-19-4) [2–13](#page-23-1) [FireWire 2–9](#page-19-5) [Grafikkarte 2–9](#page-19-6) [Modemkarte 2–9](#page-19-7) [NIC-Karte 2–9](#page-19-8) [Parallele und serielle I/O-Karte 2–9](#page-19-9) [WLAN 2–9](#page-19-10)

[Pflegehinweise D–1](#page-40-3) [Position, Minitower oder Desktop 1–7](#page-10-1)

#### **R**

[Rückseite, Komponenten 1–3](#page-6-1)

### **S**

Schlösser [Kabel B–1](#page-36-4) [Vorhängeschloss B–2](#page-37-2) [Seriennummer 1–6](#page-9-3) [Sicherheit B–1 bis](#page-36-5) [B–2](#page-37-3)  $I/O B-2$ [MultiBay 2–21 bis](#page-31-1) [2–22](#page-32-0) [Speicher, System 2–4 bis](#page-14-4) [2–9](#page-19-3) [Herausnehmen oder Einsetzen eines](#page-16-2)  [Moduls 2–6 bis](#page-16-2) [2–9](#page-19-3) [Statische Elektrizität C–1](#page-38-4) [SuperDisk LS-240-Laufwerk, MultiBay](#page-26-1)   $2 - 16$ 

### **T**

[Tastatur 1–4](#page-7-2) [Benutzerdefinierte Anpassung 1–5](#page-8-3) [Windows Logo-Taste 1–5](#page-8-4) [Technische Daten A–1](#page-34-3) [Transportvorbereitung D–1,](#page-40-4) [D–4](#page-43-1)

### **V**

[Vorderseite, Komponenten 1–2](#page-5-1) [Vorhängeschloss, optional B–2](#page-37-2)

#### **W**

[Windows Logo-Taste 1–5](#page-8-4) [WLAN, PCI-Karte 2–9](#page-19-10)